# Moodle Tips for Teachers and TAs

By CRC, IIT Mandi

### **Contents**

- 1. Login to testmoodle
- 2. Create activities
- 3. Listed resources and activities
- 4. Create an assignment
- 5. Create a quiz
- 6. Grades
- 7. Enrolling users
- 8. Forum and its activities
- 9. Survey
- 10. Feedback
- 11. Switching Roles
- 12. Messages
- 13. Private files
- 14. Reports
- 15. Importing a course

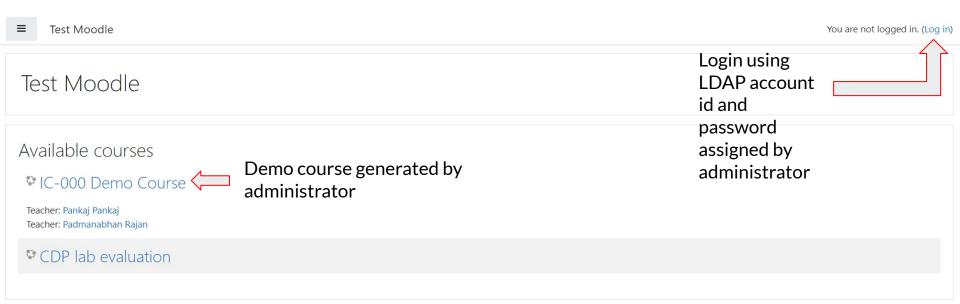

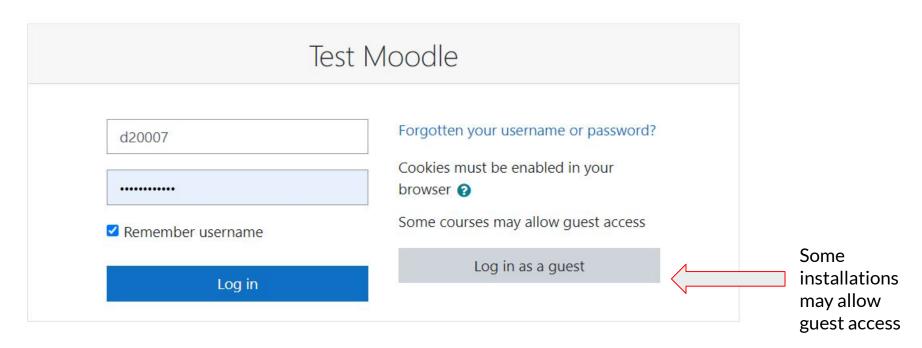

For demo, we have used <a href="https://testmoodle.iitmandi.ac.in">https://testmoodle.iitmandi.ac.in</a>

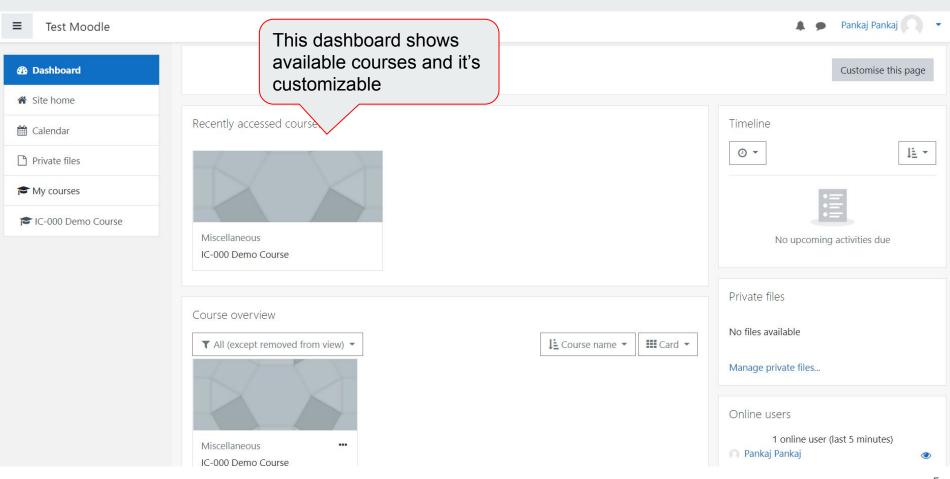

### Create activities in a given course

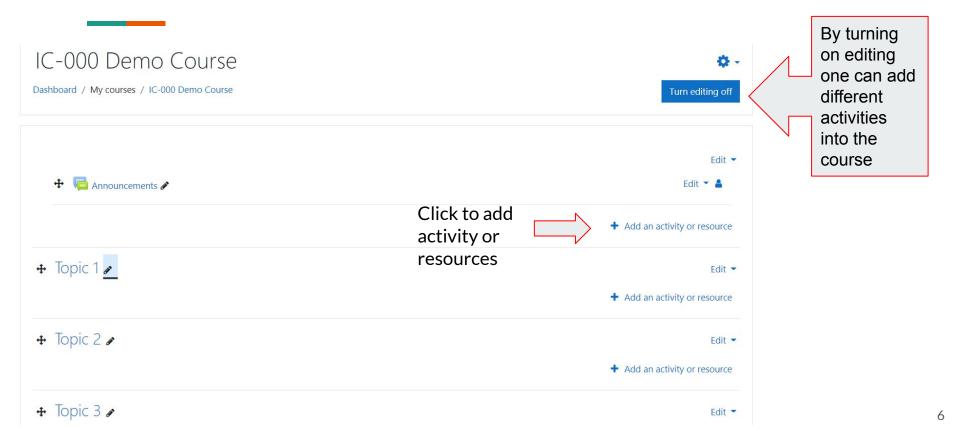

### Listed resources and activities

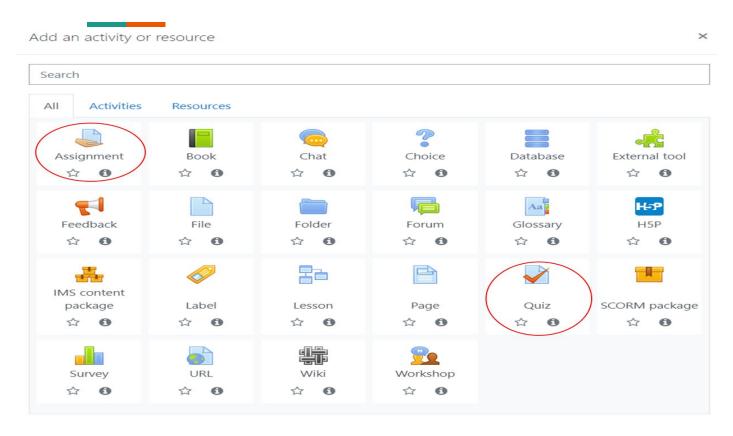

- 1. List of activities and resources
- 2. Some of the most popular and most used activities are Assignment and Quiz

### Adding a new assignment

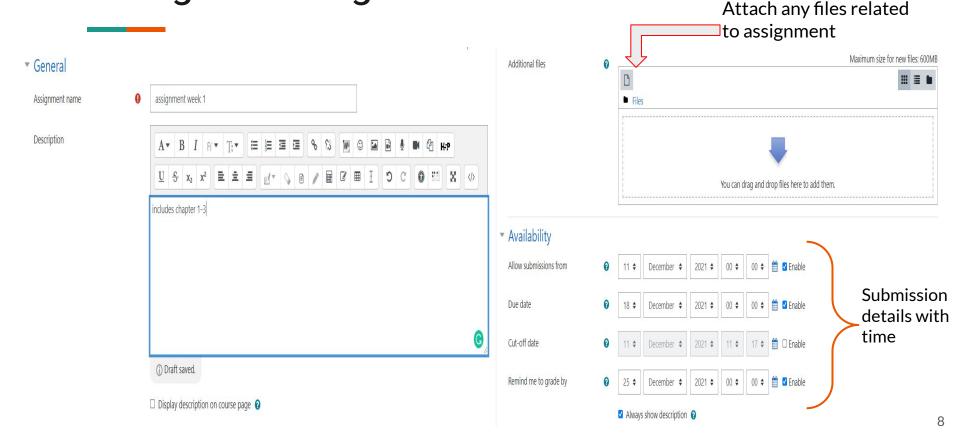

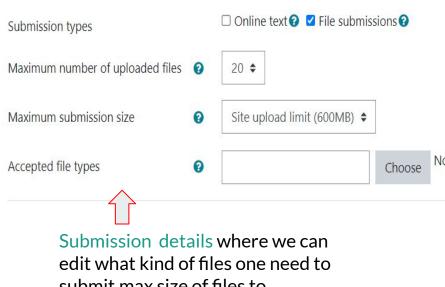

submit, max size of files to upload, max no of pages to upload

#### Grading details involves grading method, max grade, grading category

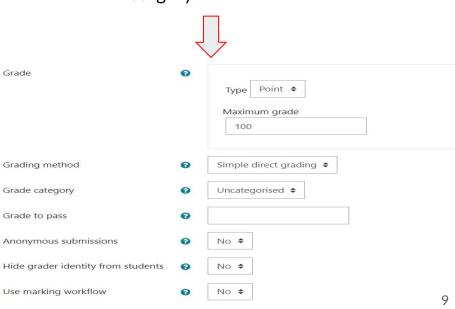

### How does it looks like once an assignment is generated?

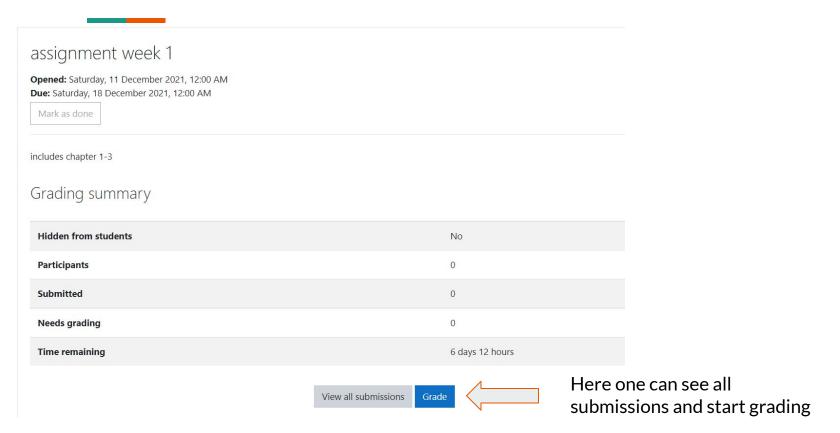

### Adding a quiz to the course

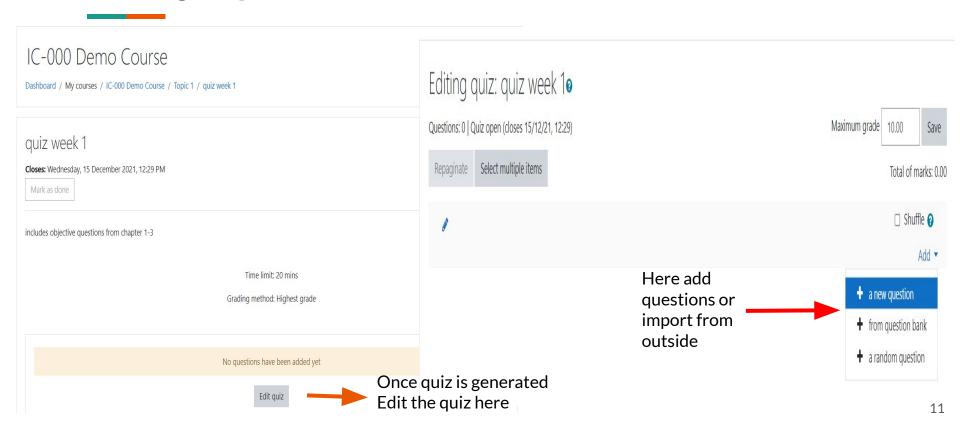

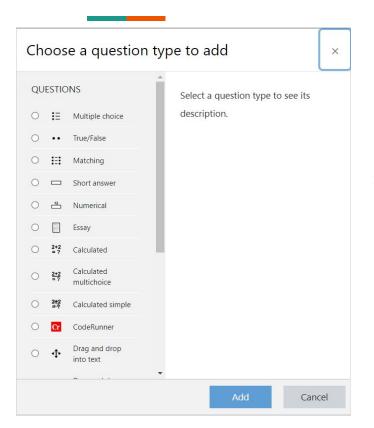

- 1. Varieties of question types are available here like MCQ, Numerical etc as given in the snapshot
- 2. Select one specific type and add to proceed

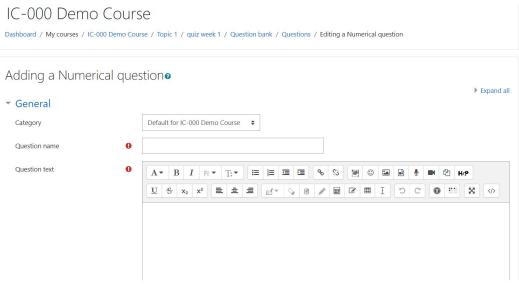

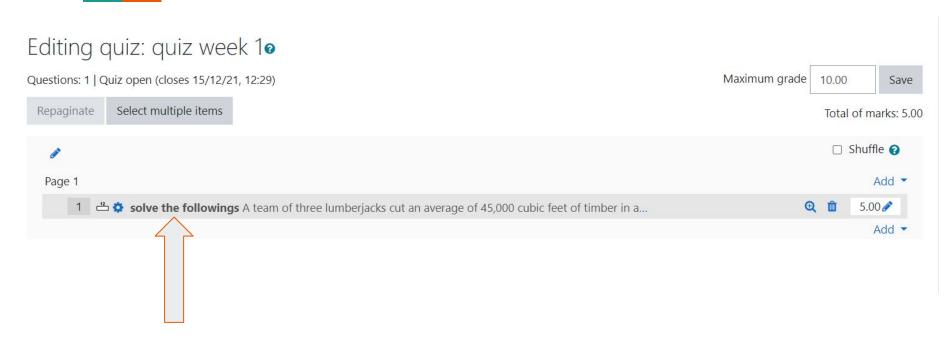

Question will appear like this

### **Grading system overview**

IC-000 Demo Course: View: Preferences: Grader report

Dashboard / My courses / IC-000 Demo Course / Grades / Grade administration / Grader report

Edit grade details here IC-000 Demo Course: Setup: Edit grade item Dashboard / My courses / IC-000 Demo Course / Grades / Grade administration / Setup / Gradebook setup / Edit grade item Grade item Item name assignment week 1 Show more Grade type Maximum grade 100.00 Minimum grade 0.00 ☐ Hidden ②

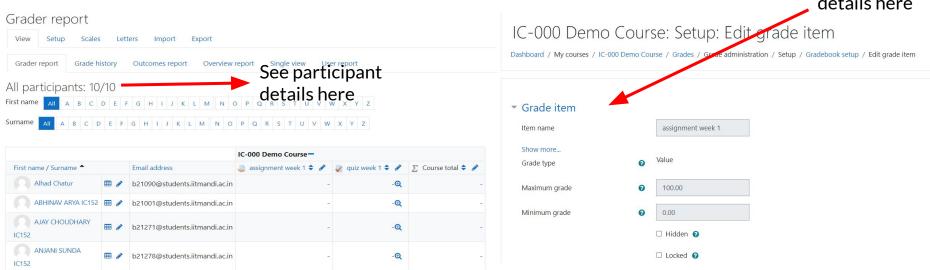

### Grade management

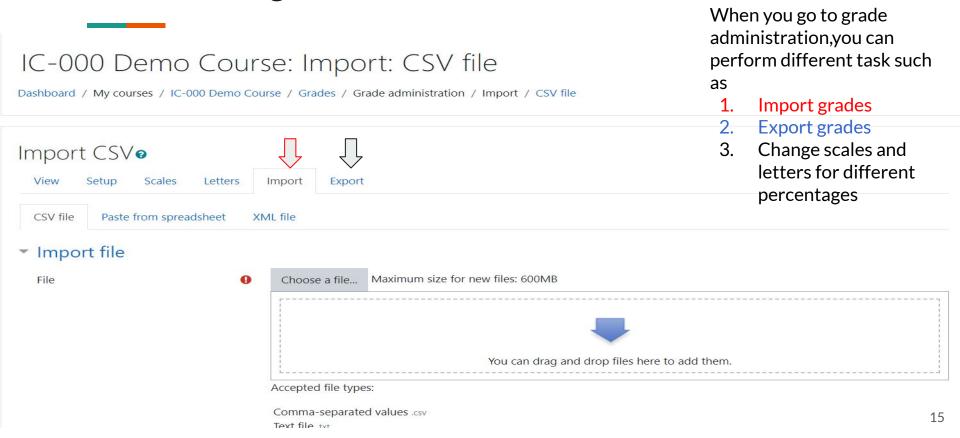

### Enroll users in a specific course

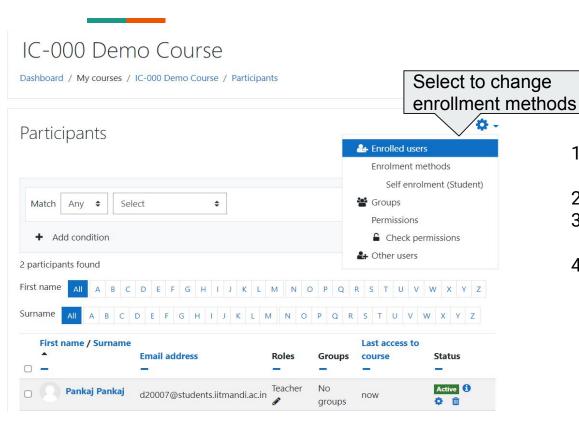

- Students can be enrolled manually by the teacher,
- Automatically by the administrator
- They can be allowed to enrol themselves.
- Students can also be added to groups if they need to be separated from classes sharing the same course or if tasks need to be differentiated.

### Adding a New Forum and Activities

- 1. In a course, with the editing turned on, choose 'Forum' from the activity chooser.
- 2. Give it a name and, if needed, a description.
- Choose your Forum type, clicking the question mark (?) icon for descriptions of each type. If you're unsure, use the default Standard forum for general use.
- 4. Expand the other sections to define the settings you want.
- Click Save and display and, optionally, add a post to get started.

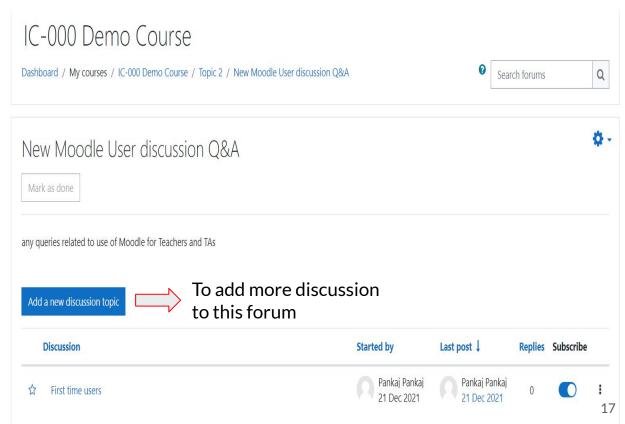

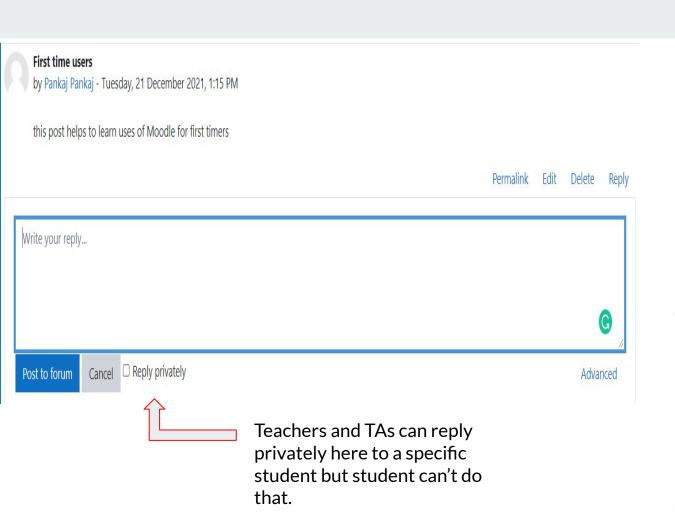

Teachers additionally have three dots to the right of the Subscribe option, allowing them to pin, star or lock discussions.

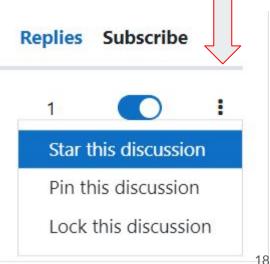

### Survey on a specific topic

IC-000 Demo Course

Go to a topic and add SURVEY activity

Dashboard / My courses / IC-000 Demo Course / Topic 3 / survey on this topic

#### survey This survey aims at opinions from participants of this course for feedback All guestions are required and must be answered. Relevance Not vet Almost Responses Almost never always In this online unit... 1 my learning focuses on issues that interest me. 2 what I learn is important for my professional practice. 3 I learn how to improve my professional practice. 4 what I learn connects well with my professional practice. Reflective thinking Not yet Almost Responses Almost never Seldom Sometimes answered always In this online unit... 5 I think critically about how I learn. 6 I think critically about my own ideas. 7 I think critically about other students' ideas. 8 I think critically about ideas in the readings.

#### The Survey activity types;

- COLLES (Constructivist
   On-Line Learning
   Environment Survey)
- 2. ATTLS (Attitudes to Thinking and Learning Survey), which have been found useful in assessing and stimulating learning in online environments.
- Note that the Survey is not customisable; if you want to create your own survey questions, then explore the Feedback activity.

### **Feedback**

- Enables a teacher to create a custom survey for collecting feedback from participants using a variety of question types including multiple choice, yes/no or text input.
- 2. Feedback responses may be
  - a. Anonymous, or
  - b. Non-anonymous
- 3. Feedback activities may be used
  - 1. For course evaluation: helping improve the content for later participants
  - 2. To enable participants to sign up for course modules, events etc.
  - 3. For guest surveys of course choices, school policies etc.
  - 4. For anti-bullying surveys in which students can report incidents anonymously

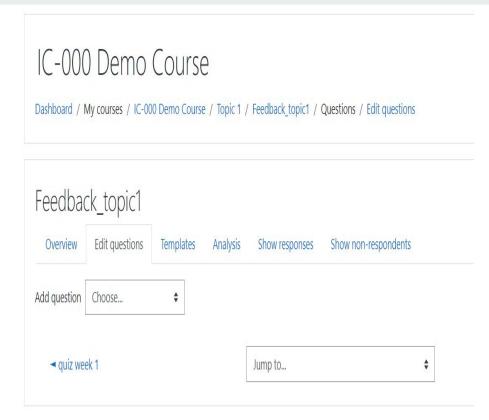

### Feedback details

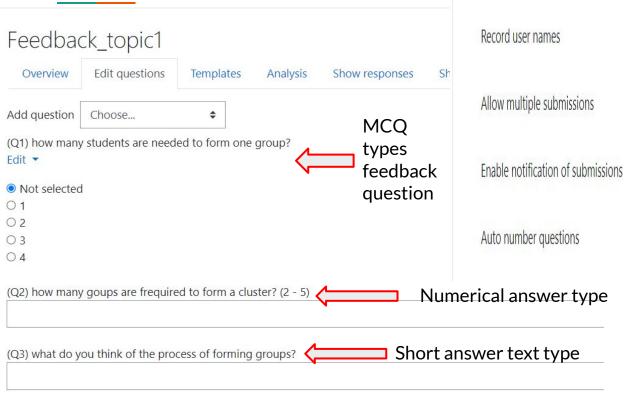

Question and submission settings

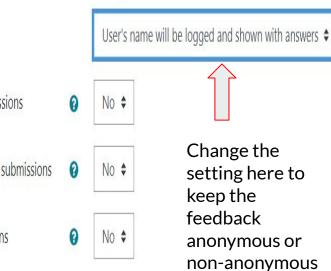

### **Switching roles**

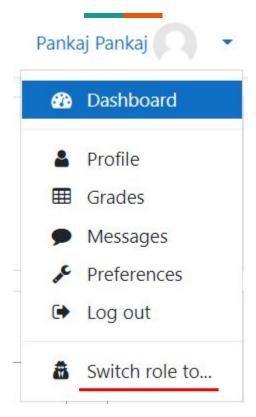

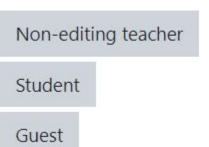

- I. The switch roles feature allows a user to switch temporarily to another role from the user menu 'Switch role'
- Can see what the course would look like to someone with that role.

### Send messages to course participants

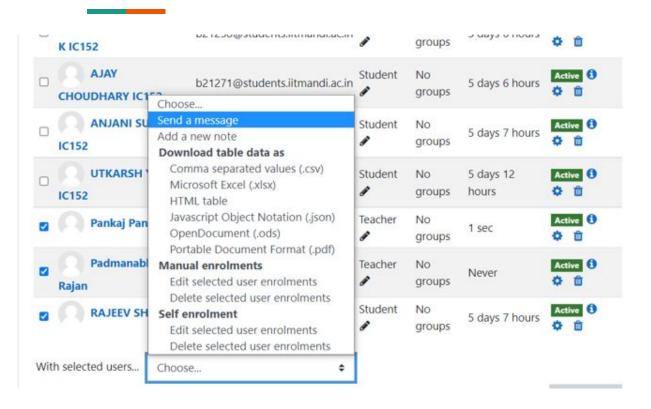

- Go to navigation→Participants
- 2. Select the user by ticking the checkbox
- 3. There you can send a message to the selected participants and/or add a note

### **Private Files**

Users can upload private files to moodle by going to navigation→private files

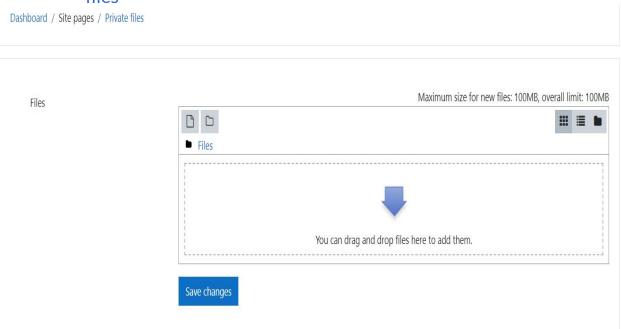

- 1. File limit is upto 100mb per file and total limit is 100mb too
- 2. Good alternative of dropbox/drive
- 3. Can be accessed even if internet link is down

### Reports

Reports are mainly for the following cases;

- 1. Logs
- 2. Live Logs
- 3. Course participation
- 4. Activity
- 5. Activity completion
- 6. Competency breakdown

Reports can be downloaded in .CSV or excel format

| First name / Surname   | Activity Completion report     | assignment week 1       | quiz week 1 | 💤 Feedback_topic1 | New Moodle User discussion | survey on this topic |
|------------------------|--------------------------------|-------------------------|-------------|-------------------|----------------------------|----------------------|
| Alhad Chatur           | b21090@students.iitmandi.ac.in | <b>~</b>                |             |                   | <b>✓</b>                   |                      |
| ABHINAV ARYA IC152     | b21001@students.iitmandi.ac.in |                         |             |                   |                            |                      |
| AJAY CHOUDHARY IC152   | b21271@students.iitmandi.ac.in |                         |             |                   |                            |                      |
| ANJANI SUNDA IC152     | b21278@students.iitmandi.ac.in |                         |             |                   |                            |                      |
| DHRUV YADAV IC152      | b21044@students.iitmandi.ac.in |                         |             |                   |                            |                      |
| KISHAN KUMAR IC152     | b21053@students.iitmandi.ac.in |                         |             |                   |                            |                      |
| PRAJWAL ERAPPA K IC152 | b21258@students.iitmandi.ac.in | $\overline{\mathbf{V}}$ | V           |                   | <b>☑</b>                   |                      |
| RAHUL ANTIL IC152      | b21063@students.iitmandi.ac.in | <b>✓</b>                |             |                   |                            |                      |
| SARANSH DUHARIA IC152  | b21021@students.iitmandi.ac.in |                         |             |                   |                            |                      |
| JTKARSH YADAV IC152    | b21326@students.iitmandi.ac.in |                         |             |                   |                            |                      |
| RAJEEV SHARMA          | b21064@students.iitmandi.ac.in |                         |             |                   |                            |                      |
|                        |                                |                         |             |                   |                            |                      |

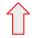

Download in spreadsheet format (UTF-8 .csv) Download in Excel-compatible format (.csv)

Activity completion report shows details of completed activities by course participants in this way

#### Choose which logs you want to see:

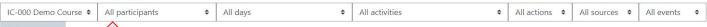

Get these logs

Select filters from the dropdown menu to set what kind of details you

want to see in the LOG

## Logs help find details of participant's access to anything within that course

| Time                       | User full<br>name | Affected user | Event context                 | Component       | Event name             | Description                                                                              | Origin | IP address   |
|----------------------------|-------------------|---------------|-------------------------------|-----------------|------------------------|------------------------------------------------------------------------------------------|--------|--------------|
| 1 January 2022,<br>7:48 AM | Pankaj<br>Pankaj  | -             | Course: IC-000 Demo<br>Course | Activity report | Activity report viewed | The user with id '11132' viewed the outline activity report for the course with id '86'. | web    | 14.139.34.43 |
| 1 January 2022,<br>7:45 AM | Pankaj<br>Pankaj  |               | Course: IC-000 Demo<br>Course | Logs            | Log report viewed      | The user with id '11132' viewed the log report for the course with id '86'.              | web    | 14.139.34.43 |
| 1 January 2022,<br>7:44 AM | Pankaj<br>Pankaj  | -             | Course: IC-000 Demo<br>Course | System          | Course viewed          | The user with id '11132' viewed the course with id '86'.                                 | web    | 14.139.34.43 |
| 1 January 2022,<br>7:42 AM | Pankaj<br>Pankaj  | 121           | Course: IC-000 Demo<br>Course | System          | Course viewed          | The user with id '11132' viewed the course with id '86'.                                 | web    | 14.139.34.43 |
| 1 January 2022,<br>7:21 AM | Pankaj<br>Pankaj  | -             | Course: IC-000 Demo<br>Course | System          | Course viewed          | The user with id '11132' viewed the course with id '86'.                                 | web    | 14.139.34.43 |
| 1 January 2022,<br>7:20 AM | Pankaj<br>Pankaj  | -             | Course: IC-000 Demo<br>Course | System          | Course viewed          | The user with id '11132' viewed the course with id '86'.                                 | web    | 14.139.34.43 |
| 1 January 2022,<br>7:20 AM | Pankaj<br>Pankaj  | -             | Course: IC-000 Demo<br>Course | System          | Course viewed          | The user with id '11132' viewed the course with id '86'.                                 | web    | 14.139.34.43 |
| 1 January 2022,<br>7:19 AM | Pankaj<br>Pankaj  | E3            | Course: IC-000 Demo<br>Course | System          | Course viewed          | The user with id '11132' viewed the course with id '86'.                                 | web    | 14.139.34.43 |

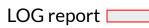

### Course participation report

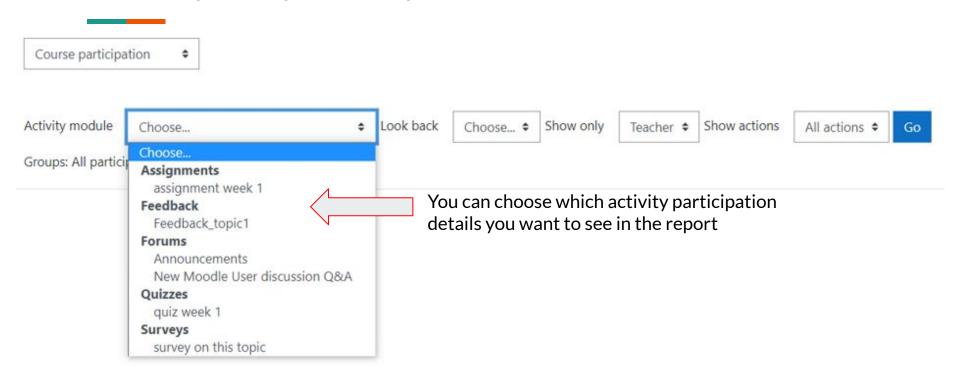

### How to import a course details

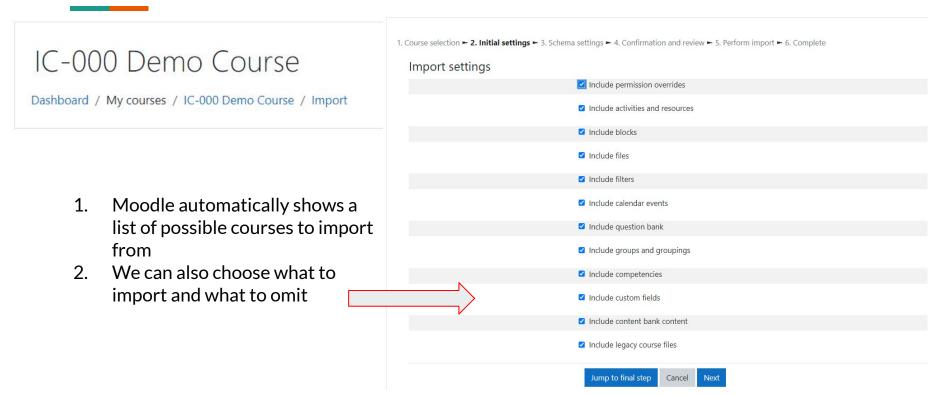